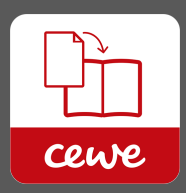

Unser Service ermöglicht es Ihnen, Ihr CEWE FOTOBUCH mit Adobe® InDesign® zu entwerfen. Mithilfe der CEWE FOTOBUCH Vorlagen Generator-Software öffnen Sie die passenden Adobe® InDesign®- Vorlagen. Für die Bestellung laden Sie einfach Ihre PDF-Dateien zu uns hoch. Die folgende Anleitung enthält wertvolle Tipps, wie Ihre Bestellung bestmöglich umgesetzt werden kann.

# **Kurzanleitung**

Die **fünf Schritte** zur CEWE FOTOBUCH-Gestaltung mit Adobe® InDesign®:

- 1. Laden und installieren Sie die Vorlagen-Generator-Software (verfügbar für Windows und Mac).
- 2. Öffnen Sie den Vorlagen-Generator und spezifizieren Sie Ihr CEWE FOTOBUCH: Wählen Sie Einband, Papiersorte, Format und Anzahl der Seiten. Dann öffnen Sie entsprechende Coversowie die Innenseiten-Datei in Adobe® InDesign®.
- 3. Gestalten Sie Ihr Layout in Adobe® InDesign®.
- 4. Exportieren Sie Cover- und Inhaltsseiten-PDFs mithilfe der CEWE FOTOBUCH PDF-Exportvorgaben. Sie stehen nach der Installation des Vorlagen-Generators in Adobe® InDesign® unter Datei > Adobe PDF-Vorgaben zur Verfügung.
- 5. Laden Sie nun Ihre fertigen PDF-Dateien zu uns hoch (Cover + Inhaltsseiten) und schließen Sie Ihre Bestellung über den Check-Out ab.

# **Allgemeine Hinweise**

- Der **CEWE FOTOBUCH Vorlagen-Generator** liefert Ihnen direkt die passenden Adobe® InDesign®-Vorlagen (im exakten Format, mit entsprechenden Rückenstärken und passenden Beschnittzugaben). Mit ihm werden automatisch die CEWE FOTOBUCH PDF-Exportvorgaben installiert.
- Mit den **CEWE FOTOBUCH PDF-Exportvorgaben** speichern Sie Ihre Dateien im benötigten PDF-Standard ab (Version 1.3, RGB-Farbmodus, Schriften eingebettet).
- Wir empfehlen, direkt im **RGB-Farbmodus** zu arbeiten und die Bilder in RGB zu belassen. Um die optimale Konvertierung der Farben für die Ausgabesysteme müssen Sie sich nicht kümmern, dies geschieht in der Produktion.
- Verwenden Sie bitte **keine Sonderfarben**, insbesondere keine benutzerdefinierten Sonderfarben.
- Für Bilder empfehlen wir eine **Auflösung** ab 300 dpi. Niedrigere Bildauflösungen können je nach Motiv zu Qualitätseinbußen führen. Dennoch werden Auflösungen ab 90 dpi akzeptiert.
- Grafische Elemente sollten eine **Linienstärke** von 0.5 pt nicht unterschreiten, damit sie in der Ausgabe noch gut erkennbar sind.
- Die **Schriftgröße** sollte mindestens 6 pt betragen, für Produkte auf Fotopapier mindestens 8 pt.
- Bitte **keine Schnittmarken** anlegen, sie könnten sonst im gedruckten CEWE FOTOBUCH erscheinen. Alle nötigen Schnittmarken werden im Produktionsprozess automatisch hinzugefügt.

• Bei der Produktion wird **keine automatische Bildoptimierung** oder Schärfung angewendet. Es wird davon ausgegangen, dass der erfahrene Fotograf / Grafiker dieses selber in der Hand haben möchte.

# **Schritt 1 / Installation**

**Laden und installieren Sie den CEWE FOTOBUCH Vorlagen-Generator (verfügbar für Windows und Mac).** 

https://www.cewe.de/cewe-fotobuch-von-pdf-bestellen.html

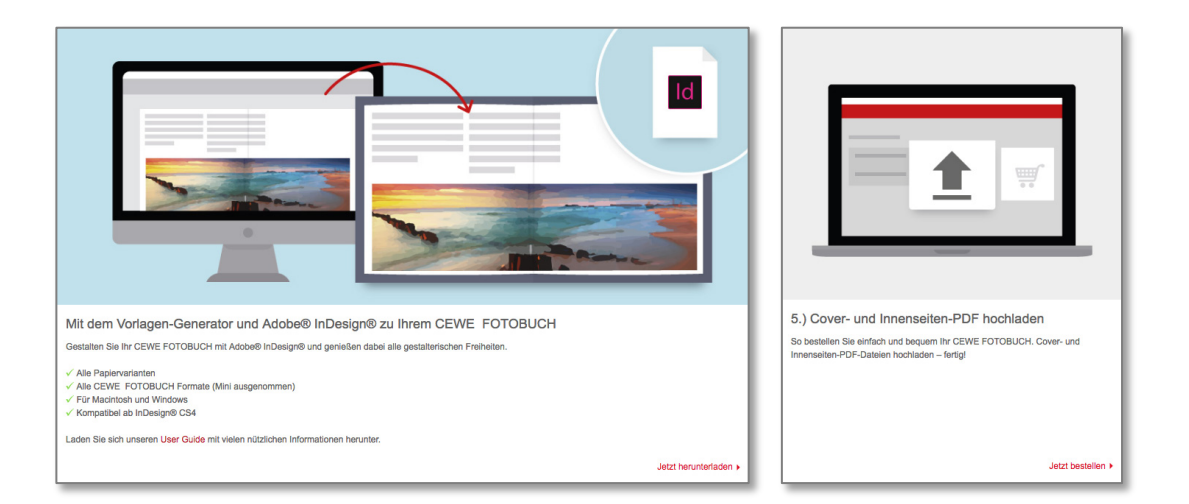

# **Schritt 2 / Produktauswahl**

### **Öffnen Sie den Vorlagen Generator und spezifizieren Sie Ihr CEWE FOTOBUCH**

Für ein CEWE FOTOBUCH müssen jeweils zwei Dateien angelegt werden: Eine mehrseitige PDF-Datei für die Innenseiten sowie eine PDF-Datei für das Cover. Im Vorlagen Generator wählen Sie Einband, Papiersorte, Format sowie die gewünschte Anzahl der Seiten aus. Die entsprechenden Vorlagen lassen sich dann per Mausklick in Adobe® InDesign® öffnen, so dass sie direkt mit der Gestaltung loslegen können (siehe Schritt 3). Unterstützt wird InDesign® in den Versionen CS4, CS5, CS 5.5, CS6 und CC.

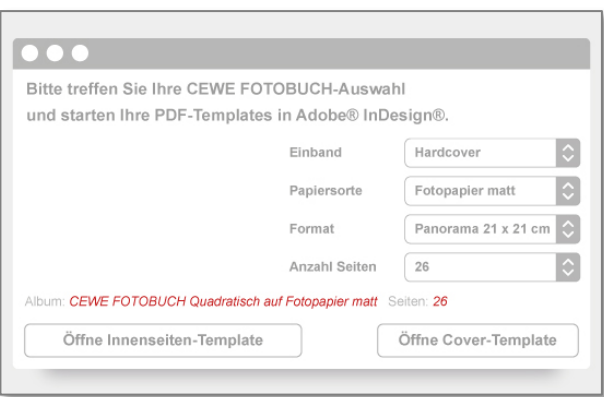

### **Innenseiten-Vorlagen**

Das CEWE FOTOBUCH enthält mindestens 26 Seiten. Sie können die Anzahl der Seiten während des Gestaltungsprozesses in 4er-Schritten erhöhen. Die maximale Seitenanzahl hängt von der Albumgröße und der Papiersorte ab. Wählen Sie einfach die entsprechende Vorlagendatei im Vorlagen Generator aus.

## **Cover-Vorlagen**

Die Breite des Rückens auf dem Cover hängt immer von der Seitenzahl sowie von der Papiersorte ab. Um die korrekte Covervorlage auszuwählen, geben Sie im Vorlagen-Generator die entsprechende Seitenanzahl ein. Wenn im Vorfeld unklar ist, wie viele Seiten das CEWE FOTOBUCH haben wird, empfehlen wir, das Cover nach den Innenseiten anzulegen, wenn also die endgültige Seitenzahl feststeht.

## **Produktinformationen**

Sie können das CEWE FOTOBUCH im Digitaldruck mit Klebebindung oder das CEWE FOTOBUCH auf Fotopapier mit Layflatbindung erstellen. Es gibt einige grundsätzliche Unterschiede zwischen diesen beiden Produktionsverfahren:

# **CEWE FOTOBUCH Digitaldruck (Hard- oder Softcover, Standardbindung)**

- wird mit modernen Digitaldruckmaschinen gedruckt
- hochwertige Klebebindung
- mit Hardcover- und Softcover-Einband bestellbar
- Papiersorten für die Innenseiten: Standard, Hochglanzveredelung, Premium-Matt

### **CEWE FOTOBUCH auf Fotopapier (Hardcover, Layflat-Bindung)**

- Die Innenseiten werden von Fotoprintern auf Fotopapier ausbelichtet
- Layflat-Bindung
- Hardcover-Einband
- Papiersorten für die Innenseiten: Fotopapier matt, Fotopapier glänzend

### **Alle detaillierten Produktinformationen finden Sie hier:**

http://www.cewe-fotobuch.de/produkte.html

# **Schritt 3 / Layout-Gestaltung**

# **Nach dem Öffnen der Vorlagen beginnen Sie die Gestaltung in Adobe® InDesign® (ab Version CS4):**

- Beliebige Objekttypen (Bilder, Vektorgrafiken und Text) können eingefügt werden. Bitte beachten Sie hierfür auch die *Allgemeinen Hinweise* auf Seite 1.
- Seitenzahlen: Ihr Innenseiten-Vorlagen hat mindestens 26 Seiten. Wenn Sie noch Seiten hinzufügen möchten, können Sie entweder eine entsprechende Vorlage mit mehr Seiten aufrufen oder sie im Laufe des Gestaltungsprozesses nachträglich in 4-Seiten-Schritten hinzufügen. D.h. die nächstmöglichen Seitenzahlen sind 30, 34, 38, 42 usw. Die maximale Seitenanzahl hängt von der Buchgröße und der Papiersorte ab. Diese entnehmen Sie der entsprechenden Auswahl im Vorlagen Generator oder unserer Website: http://www.cewe-fotobuch.de/produkte.html
- Die erste Innenseite Ihres Buches ist immer eine Einzelseite auf der rechten Seite, dann folgen die Doppelseiten. Die letzte Seite befindet sich immer auf der linken Seite.
- Die InDesign®-Vorlagen beinhalten eine Infoebene (*Info Layer*), die Ihnen zur ersten Orientierung die Beschnittzugabe, das Endformat sowie den empfohlenen Gestaltungsbereich anzeigt. Diese Ebene wird spätestens beim Exportieren der PDF-Datei ausgeblendet. Wenn sie im Gestaltungsprozess stört, kann sie einfach unter *Fenster > Ebenen* auf unsichtbar gestellt werden. Die zweite Ebene (*Design Layer*) ist leer. Sie ist standardmäßig aktiviert und kann direkt für die Gestaltung genutzt werden. Selbstverständlich können weitere Ebenen hinzugefügt werden.

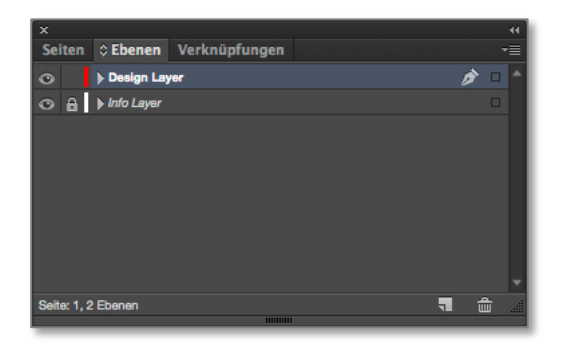

• Innseiten haben außen eine Beschnittzugabe von 3 Millimetern. Die Cover-Dateien haben je nach Produkttyp eine Beschnitt- bzw. Umschlagszugabe von 10 bis 15 Millimetern.

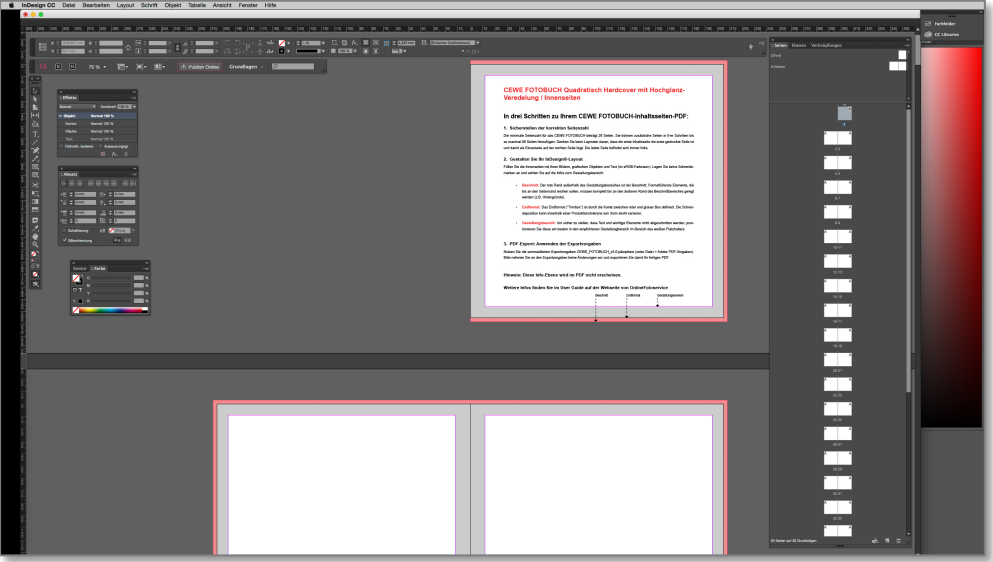

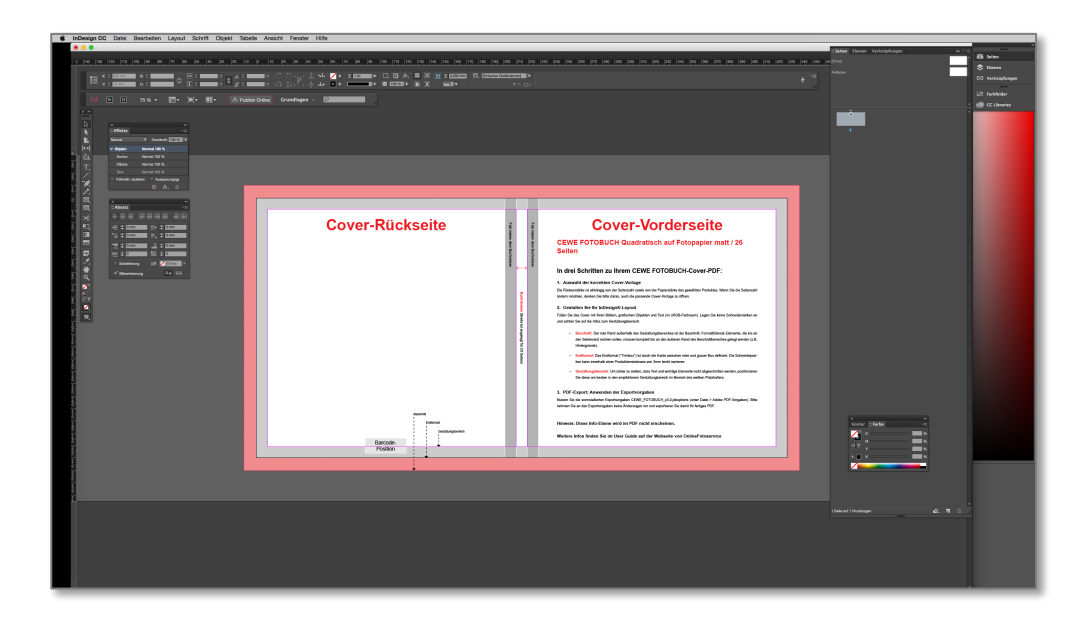

**> Beschnitt**

Der rote Rand außerhalb des Gestaltungsbereiches ist der Beschnitt. Formatfüllende Elemente (z.B. Hintergründe), die auf jeden Fall bis an den Seitenrand reichen sollen, müssen komplett bis an den äußeren Rand des Beschnittbereiches gelegt werden.

**> Endformat**

Das Endformat ("Trimbox") ist durch die Kante zwischen roter und grauer Box definiert. Die Schneideposition kann innerhalb einer Produktionstoleranz von 3mm leicht variieren.

#### **> Gestaltungsbereich**

Um sicher zu stellen, dass Text und wichtige Elemente nicht abgeschnitten werden, positionieren Sie diese am besten in den empfohlenen Gestaltungbereich im Bereich des weißen Platzhalters.

#### **> Farbmanagement**

Grundlage einer verlässlichen Farbreproduktion ist ein optimal eingestellter Bildschirm. Wir empfehlen, einen Gammawert von 2.2 sowie die Lichtbedingung D55 einzustellen. Für eine einfache Kalibrierung können Sie Standardwerkzeuge auf Ihrem Computer nutzen (z.B. den Kalibrierassistenten in den Bildschirmeinstellungen). Dort lassen sich Kontrast und Helligkeit anpassen. Für eine präzisere Kalibrierung können im Handel messtechnische Werkzeuge erworben werden.

In der Produktion stellen wir für Sie die optimale Farbwiedergabe sicher, indem für jedes Ausgabesystem sowie für jede Papiersorte spezifische ICC-Ausgabeprofile eingesetzt werden. Bitte beachten Sie, dass nicht alle Farben des Bildschirmes (selbstleuchtend) auch auf dem Medium Papier (reflektierend) exakt wiedergegeben werden können. Zudem unterscheiden sich verschiedene Ausgabesysteme (z.B. Digitaldruck und Fotoprinter) und Papiersorten (z.B. Hochglanz und Premium-Matt) in Kontrast und Farbcharakteristik.

Der Arbeitsfarbraum ist sRGB, da dieser medienneutral ist. Einerseits stellt er die optimale Ansteuerung für die Fotoprinter und andererseits die Grundlage für das Farbmanagement der CMYK-Digitaldrucksysteme dar. Durch die Anwendung der CEWE FOTOBUCH-PDF-Exportvorgaben stellen Sie automatisch sicher, dass die Daten im sRGB-Arbeitsfarbraum angeliefert werden. Sollten Sie im Layout-Prozess abweichende Farbräume verwendet haben, so werden diese beim PDF-Export unkompliziert nach sRGB gewandelt.

Die RGB-Bilddaten der Kameras können somit einfach ohne zusätzliche Farbraum-Konvertierungen in das Layout eingefügt werden. Sie werden später, im Farbmanagement der Produktion, für jedes Ausgabesystem in den optimalen Ausgabefarbraum konvertiert.

# **Schritt 4 / PDF-Export**

### **Erzeugen Sie Cover- und Inhaltsseiten-PDF-Dateien**

Ist Ihr Layout fertig gestaltet, können Sie die PDF-Dateien für Cover und Innenseiten einfach aus Adobe® InDesign® heraus mit den CEWE FOTOBUCH PDF-Exportvorgaben exportieren. Diese werden automatisch beim Installieren des Vorlagen Generators hinterlegt. Wenn Sie mit dem PDF-Export beginnen möchten, finden Sie die Joboptions unter Datei > Adobe-PDF-Vorgaben > CEWE FOTOBUCH. Beim Export wird automatisch eine PDF-Datei geschrieben, die den Produktionsvorgaben entspricht. Bitte ändern Sie die einzelnen Einstellungen nicht.

**> Auswahl der CEWE FOTOBUCH PDF-Exportvorgaben:**

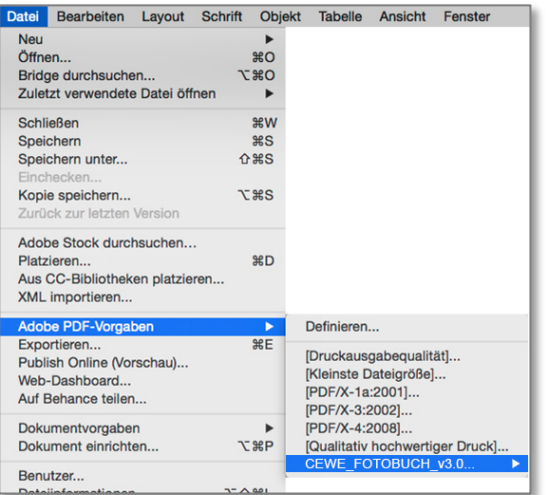

### **> Speichern unter...**

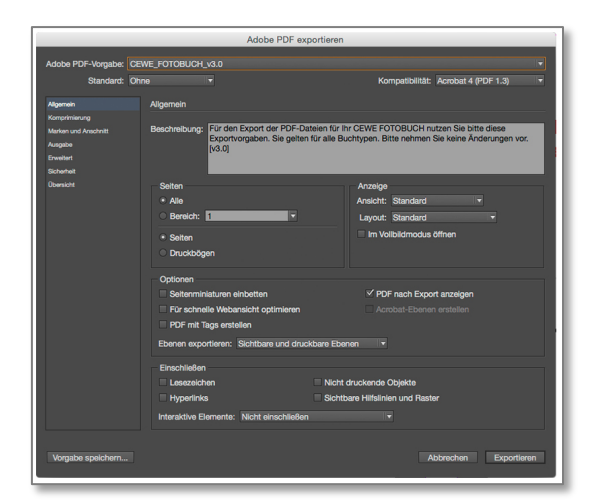

Am Ende liegen die einseitige Cover-Datei sowie die mehrseitige Inhaltsseiten- Datei als PDF vor. Im nächsten Schritt können diese hochgeladen werden (siehe Schritt 5).

### **Überprüfen Sie die PDF-Dateien**

Nach dem PDF-Export können Sie die beiden PDF-Dateien unter Adobe® Acrobat Professional® oder Adobe® Acrobat Reader® überprüfen. Ihre Ansicht entspricht der Seitenanordnung im späteren Produkt, wenn Sie 'Bildlauf in Zweiseitenansicht' sowie 'Deckblatt in Zweiseitenansicht einblenden' aktivieren: So werden Seite 1 auf der rechten Seite und alle folgenden Seiten als Doppelseiten angezeigt.

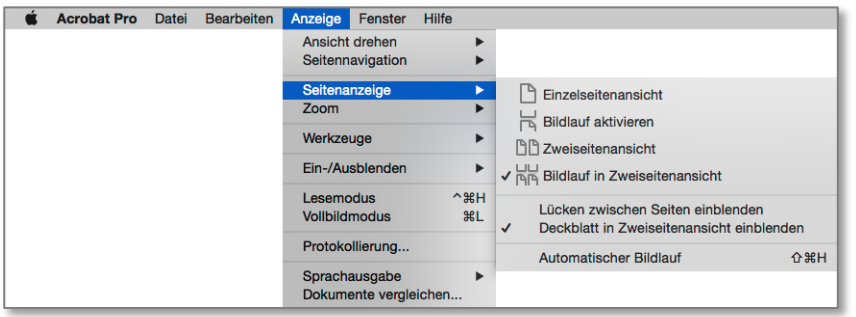

## **Empfehlenswerte Prüfungen am PDF:**

- Stellen Sie sicher, dass Cover und Inhaltsseiten zueinander passen. Dies ist der Fall, wenn im Vorlagen Generator beim Öffnen der beiden Vorlagen einheitliche Produkteigenschaften eingestellt waren. Die Produkt- und Formatspezifikationen werden beim Upload per Schnellprüfung abgefragt (siehe Schritt 5). Sollten sie nicht stimmig sein, gibt es einen Hinweis. Die Cover-Datei muss die richtige Rückenstärke für die Anzahl der Inhaltsseiten haben.
- Prüfen Sie, dass alle Elemente richtig positioniert sind.
- Prüfen Sie, dass Sie Text- und Foto-Platzhalter entfernt haben und keine ungewollten leeren Seiten vorkommen.

# **Schritt 5 / Upload und Bestellung**

**Wenn Sie Ihre PDF-Dateien fertiggestellt haben und Ihr CEWE FOTOBUCH bestellen möchten, gehen Sie bitte zur Upload-Seite Ihres Handelspartners:** 

### CEWE FOTOBUCH PDF Upload

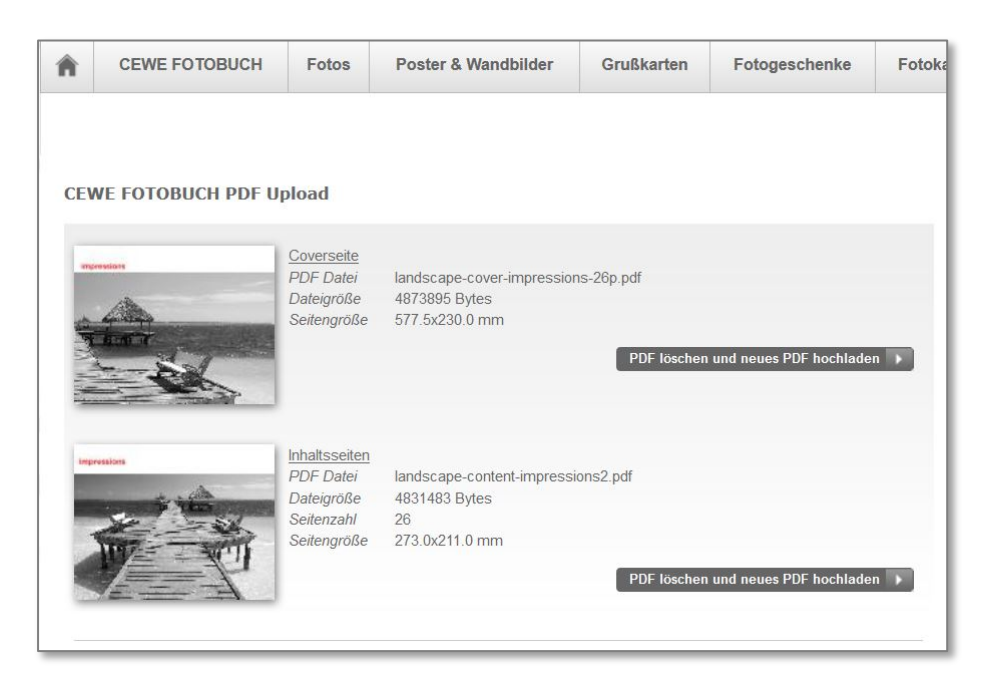

- 1. Wählen Sie Ihr Cover- und Innenseiten-PDF aus und folgen Sie den Aufforderungen auf dem Bildschirm. Die Dauer des Uploads hängt von der Dateigröße (MB) sowie von Ihrer Internetverbindung ab. Sobald der Upload und die damit erfolgte Schnellprüfung bezüglich des Produktformates erfolgreich waren, werden Ihre Dateien zu unserem PDF-Preflight-Check weitergeleitet.
- 2. Sie können derweilen mit der Fertigstellung Ihres Auftrages fortfahren und sich entweder anmelden oder neu bei Ihrem gewählten Handelspartner registrieren und den weiteren Anweisungen folgen.
- 3. Sobald der Preflight-Check erfolgreich abgeschlossen ist (nach spätestens 30 Minuten), erhalten Sie eine Auftragsbestätigung per E-Mail. Ihr CEWE FOTOBUCH wird produziert und Ihnen innerhalb von 5-7 Werktagen nach Hause geschickt.

Sollte der Preflight-Check in Ihren PDF-Dateien einen Fehler finden, der eine Dateikorrektur erfordert, erhalten Sie eine E-Mail mit einer Fehlerübersicht. Diese zeigt Ihnen jene Bereiche an, die eine Korrektur von Ihnen benötigen. Mögliche Fehler sind beispielsweise eine zu geringe Bildauflösung, nicht eingebettete Schriften oder auch eine falsche PDF-Version. In diesem Fall wird kein Auftrag erzeugt, d.h. es wird dann keine Rechnungsstellung oder Zahlung veranlasst. Bei der Korrektur der Dateien achten Sie bitte auf die korrekte Anwendung der CEWE FOTOBUCH PDF-Exportvorgaben, die sicherstellen, dass Ihre PDF-Dateien die grundlegenden Anforderungen für den Druck erfüllen. Danach laden Sie die PDF-Dateien bitte erneut hoch.

# **Barcodes und CEWE FOTOBUCH-Logo**

Um sicher gewährleisten zu können, dass in der Produktion jeder Buchblock mit dem dazugehörigen Cover zusammengeführt wird, fügen wir produktionsseitig zwei Barcodes hinzu: Den Platzhalter für den Barcode auf dem Cover sehen Sie auf der Infoebene des Covers-Vorlagens.

Ihrem Innenseiten-Layout wird eine zusätzliche weiße Doppelseite hinzugefügt, auf deren Rückseite (links) der entsprechende Barcode ebenfalls platziert wird. Beim CEWE FOTOBUCH auf Fotopapier wird die weiße Seite rechts, auf der Innenseite des Covers, platziert.

Wir sind stolz auf das CEWE FOTOBUCH. Darum erhalten alle CEWE FOTOBUCH-Exemplare auf der Zusatzseite neben dem Barcode unser Logo:

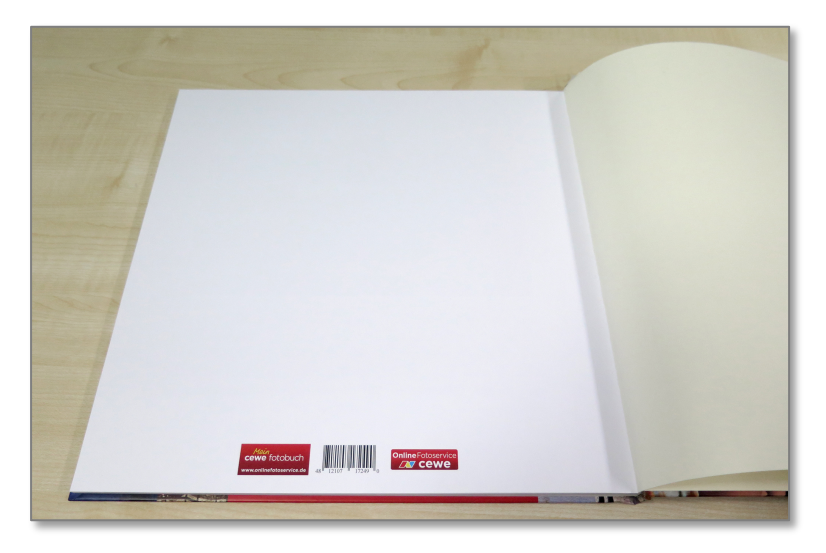